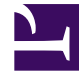

# **S** GENESYS

This PDF is generated from authoritative online content, and is provided for convenience only. This PDF cannot be used for legal purposes. For authoritative understanding of what is and is not supported, always use the online content. To copy code samples, always use the online content.

# Workforce Management Web for Supervisors (Classic) Help

Review Requests and Messages Dialogs

9/20/2024

# Contents

- 1 [Review Batch Request dialog](#page-2-0)
- 2 [Review Calendar Messages dialog](#page-2-1)

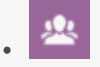

•

• Supervisor

Find out how to view and what kind of information you'll find in the Review Batch Requests and Review Calendar Messages dialogs.

#### **Related documentation:**

## <span id="page-2-0"></span>Review Batch Request dialog

The **Review Batch Requests** dialog opens when a supervisor edits (prefers, grants, declines, deletes, or publishes) time-off requests that fall within a bidding period. WFM batches all agent timeoff requests within that period and marks them as one request. If a supervisor selects only one or two items in the batch, the dialog opens with a message, such as, You are about to Grant selected items that are part of a batch request(s), including Time Offs below. Selected action can be applied only to all listed items at once. Do you want to proceed?

The dialog lists all of the selected time-off items, including the dates, the name of the agent (who is requesting the time off), the start/end times, and the name of the time-off item. The supervisor can select **Proceed** or **Cancel**.

### <span id="page-2-1"></span>Review Calendar Messages dialog

In the Calendar, if you grant a time-off item that exceeds the time-off limits, Workforce Management (WFM) returns a warning. WFM presents all warnings as a table in the **Review Calendar Messages** dialog box. The columns of the table include the check box column, **Team**, **Agent**, **Date**, and **Message**.

If you have **Prefer/Grant/Decline** and **Edit Time-Off Limits** permissions within the **Calendar** module, you can override the warnings.

- 1. Select the check box in the leftmost column of each warning that you want to override, or click the **Select All Warnings** button.
- 2. Click the **Proceed for Selected** button to ignore the warnings and continue.

#### Tip

Although you can override warnings, you cannot override error messages; their check

boxes are disabled.